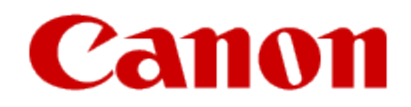

How to Use Print from E-mail - Prepare to use Print from Email

## **Canon**

# **Preparing to Use Print from E-mail**

To use this service to print a photo or document, you need to follow the procedure provided below and register the machine.

## **Print the Printer Registration Page's URL and the PIN Code**

First, print the printer registration page's URL and the PIN code. Check that there is sufficient amount of ink in the machine, and then print using the machine's operation panel.

1. Check that the machine is connected to the network

## **IMP** Important

- This product needs to be connected to a LAN with an Internet connection.
- From the operation panel of this machine, display the home page and select **Register printer** by 2. performing one of the following operations:
	- From the operation panel of this machine, display the home window and select **Net I Setup** -> Web service **setup** -> **Web service connection setup** -> **Print from E-mail setup** -> **Register printer**.
	- From the operation panel of this machine, display the home window and select **New Web service** -> **New Web service setup** -> **Cloud settings** -> **Print from E-mail setup** -> **Register printer**.
- 3. Follow the instructions on the screen and print the printer registration URL and PIN code

## **Important**

• Do not turn off the power on the machine until the registration process is completed.

Access the printed URL and log in within 25 minutes.

• If you canceled the registration before it is completed, repeat the procedure from printing the registration information.

# **Access the Printed URL and Enter the Owner's E-mail Address and Other Required Information**

Next, enter the owner's e-mail address and other required information.

- 1. Access the printed URL using the PC's web browser, and click **Log In**
- 2. In the use agreement window, select **Agree**

### **Important**

- If you do not select **Agree** in the use agreement window, you will not able to register as the printer owner.
- 3. Enter the printer owner's e-mail address, and click **Next**

## **IMP** Important

- An e-mail is sent with the required information for completing the registration to the e-mail address entered for the printer's owner.
- If domain-specific reception is set, change the setting so that mail can be received from "info@mp.c-ij.com"

## **Note**

The e-mail address of the printer owner cannot be changed once the printer owner is registered. •To change the e-mail address, delete the registration of the registered printer, and re-register the printer owner by using the new e-mail address. In this case, all previously registered information will be deleted.

<span id="page-3-0"></span>The notification is sent automatically to the registered e-mail address when the printing or service maintenance • starts.

## 4. In the **Printer Owner Registration** window, enter the information shown below, and click **Next**

## **User Name**

Enter any name. The name that you enter is displayed at login.

### **IMP** Important

• The maximum number of characters that can be entered is 30.

#### **Language**

Select the language that you are using.

The language that you select is used in notification e-mails such as print start notices.

## **Time Zone**

Refer to this section, and select the standard time of the city that is nearest to the region where you live.

### **Date/Time Display Format**

Select the format of your choice. The format that you select is applied to the date/time information in the screens and notification e-mails of this service.

### **Daylight Saving Time**

This setting is combined with the **Time Zone** setting, and applied to the date/time information in the screens and notification e-mails of this service.

When you select **ON**, 1 hour is added to the **Time Zone** setting when the date/time information is displayed.

## 5. In the **Printer Registration** window, enter the **Printer Name**, and click **Confirm**

Enter any name that will allow you to identify the printer.

## **Important**

- The maximum number of characters that can be entered is 30.
- 6. In the **Confirm Owner Registration** window, check the registration information, and then click **Register**

A temporary password will be displayed.

**IMP** Important

The temporary password that appears is not included in the notification e-mail. Be sure to write down the temporary • password before closing the screen.

## **Check if an E-mail Has Been Sent to the E-mail Address You Entered**

A URL is notified to complete the registration to the e-mail address that for the registered printer's owner.

## **Access the URL in the E-mail and Complete the Printer Registration**

1. Access the URL provided in the e-mail

## **IMP** Important

- You have to complete the registration within 30 minutes.
- 2. Enter the registered e-mail address of the printer's owner, the temporary password, and click **Log In**
- 3. Set a password of your choice, and click **Register**

When the password setting process is completed, the printer's e-mail address and the service's URL are displayed, and the printer's registration process is completed.

## **IMP** Important

- When you enter the password, the following character restrictions apply.
	- Set a password that has 8 or more characters.
	- The characters that you can use are single-byte uppercase letters, single-byte lowercase letters, and single-byte numbers.
	- In the password, combine all of the different types of characters that can be used.
- The displayed printer's e-mail address and the URL of the login page are not sent. Be sure to write down the printer's e-mail address and the URL of the login page before closing the screen.

© Canon Inc. 2013

# **Timezone List**

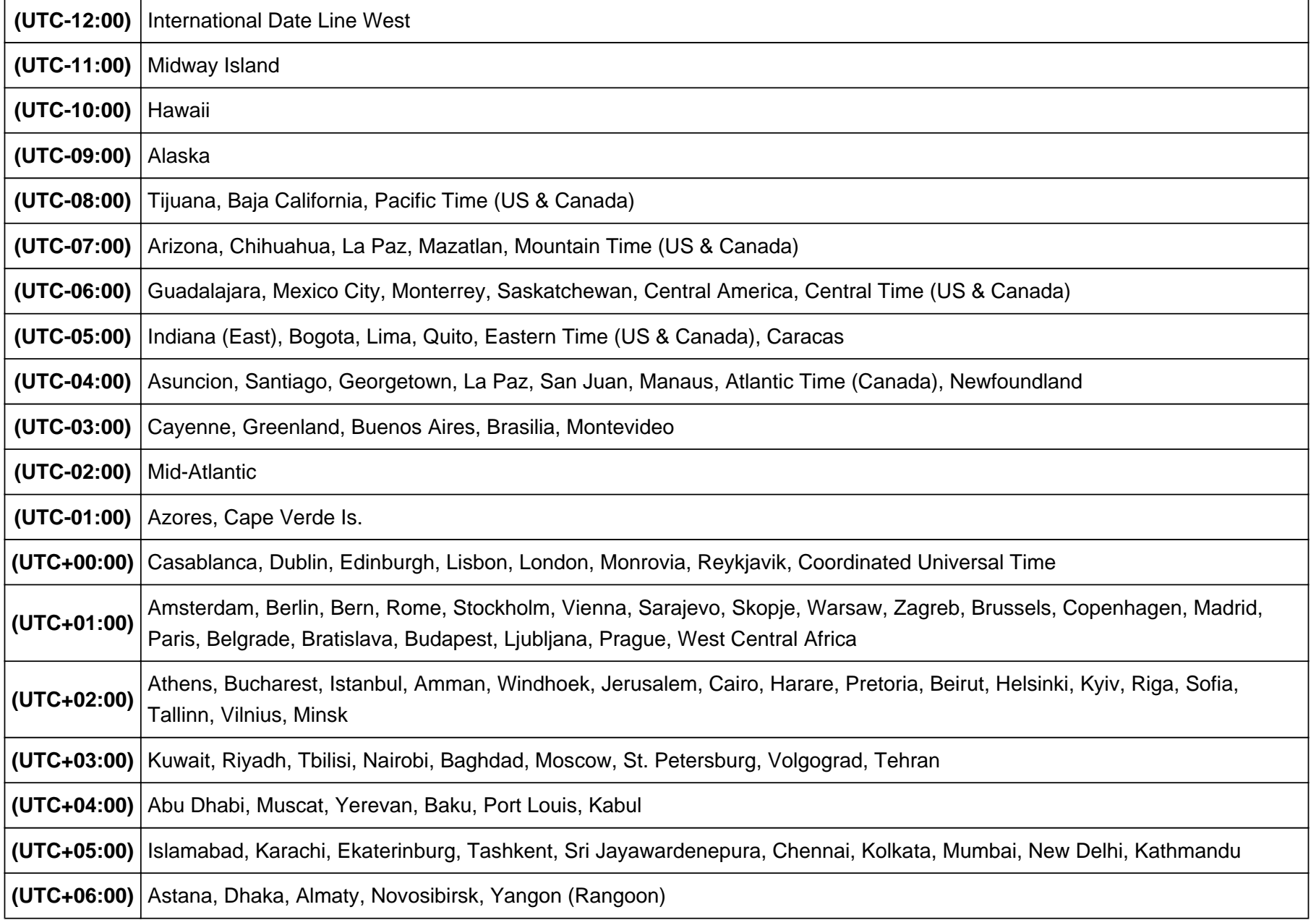

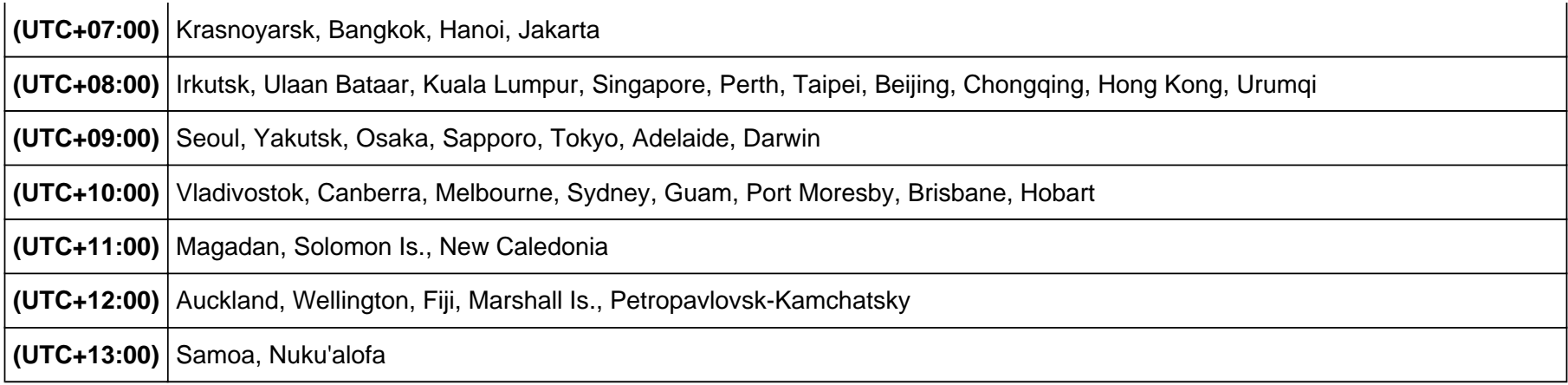

© Canon Inc. 2013

[Back](#page-3-0)